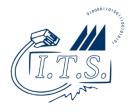

## **CNU Print Anywhere Instructions**

## for Smart Devices

Last updated: 16 March 2021

- 1. Install the Pharos Print app on your device
  - iOS: <a href="https://i.cnu.edu/pharosprintios">https://i.cnu.edu/pharosprintios</a>
  - Android: https://i.cnu.edu/pharosprintandroid
- 2. Launch the app and Connect to printanywhere.cnu.edu on port 443. Then, login with your CNU ID number and password.

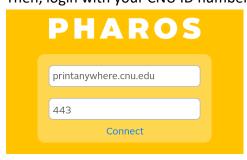

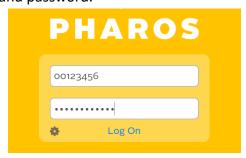

- 3. When you're ready to release your jobs, and you want to release them contactlessly and/or without your CNU ID card
  - First, select the job(s) you want to release.
  - Then, tap the QR button in the upper-right corner of the app to scan the code on the copier and release your jobs at that location.

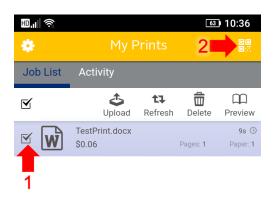

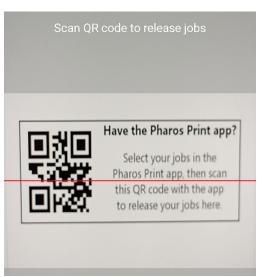

**To Uninstall Pharos:** Simply remove the "Pharos Print" app and you're all set.